# **7. Freight And Tax**

# **Overview**

# **Freight Systems**

iNETstore 2003 supports these freight systems:

- $\blacksquare$  No freight
- $\blacksquare$  Flat rate freight charge (Flat rate)
- Freight charge based on number of items ordered (Total Items)
- Freight charge based on the total order value (Total Value)
- Freight charge based on the weight of an order (Weight)

### **Tax Systems**

Two different tax systems are supported:

- GST/VAT-style system
- Override tax system
- Combination of the above systems

More information about tax systems is provided at the end of this chapter.

# **Freight Methods**

To set up a freight system, click on Freight & Tax | Freight System.

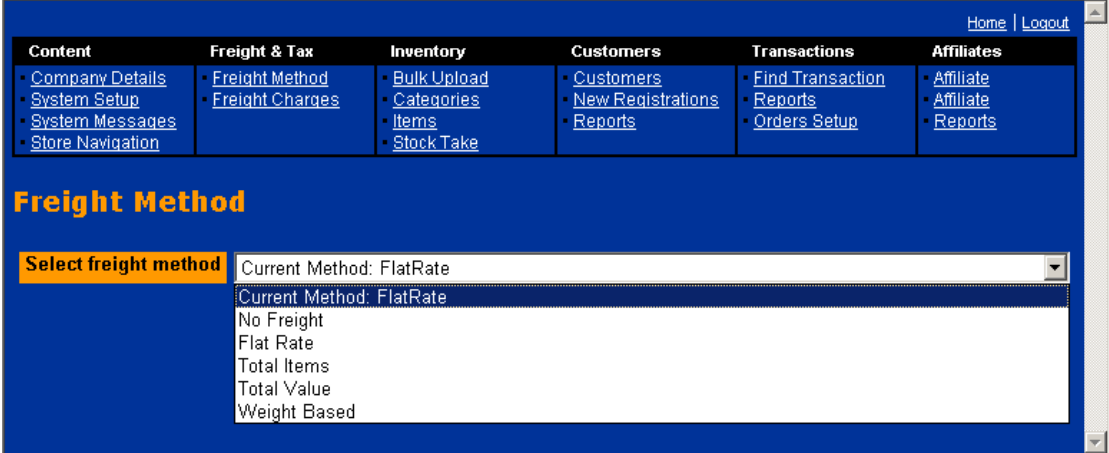

The resulting screen will provide five different freight options:

**No Freight:**

Select this option if you would like to offer your customers free delivery.

**Flat Rate:**

Select this option if you would like to charge a flat freight charge depending on destination.

#### **Total Items:**

Select this option if you would like to charge a freight rate that depends on the number of items that were ordered. For example, this would make sense if you operated a wine shop. You could charge a freight fee per dozen of wines that are delivered to the customer.

#### **Total Value:**

Select this option if you would like to charge a freight fee depending on the total value of the order.

#### **Weight Based:**

Select this option if your freight charges are based on the total weight of the order. Note: If you select this option, you must enter the weight of each item in the item entry screen.

# **Entering Freight Charges Through BBMS**

Before entering freight charges, you will need to select your desired freight method. Read the previous sub-chapter to find out how to do this.

# **No Freight**

This freight option means that delivery is free. It is not necessary to enter freight charges. Note that tax will apply to all sales when No Freight is selected as the freight option.

### **Flat Rate**

1. Switch to flat rate freight system by selecting Freight & Tax | Freight Method from the BBMS menu.

2. Freight & Tax | Freight Charges. You will see this screen:

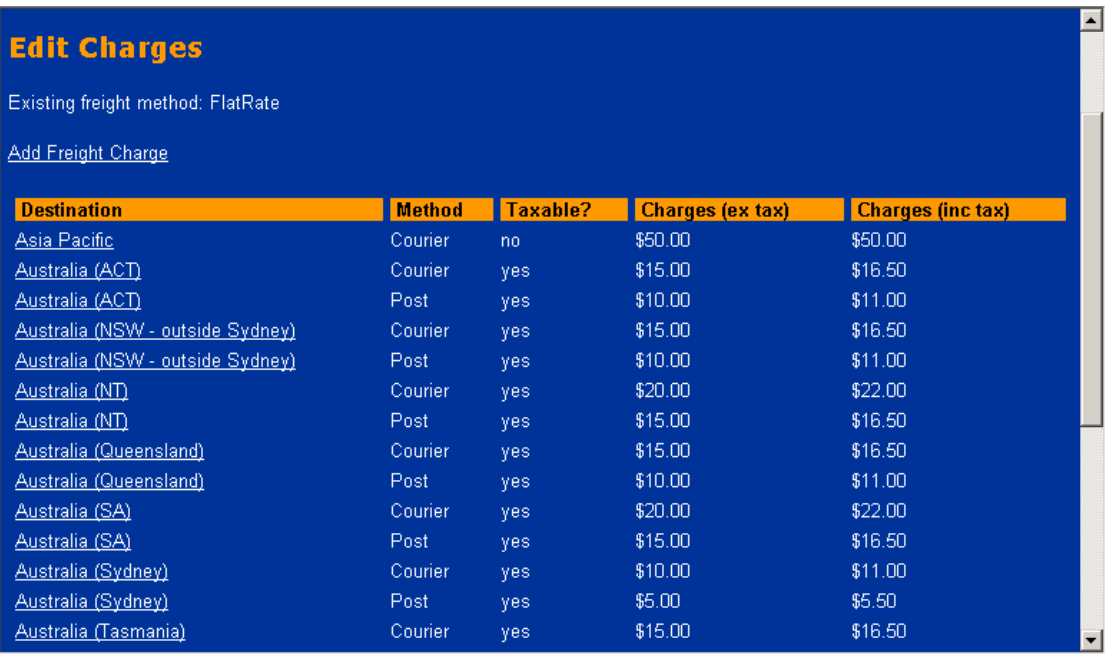

3. You may click on the destination links to change freight records:

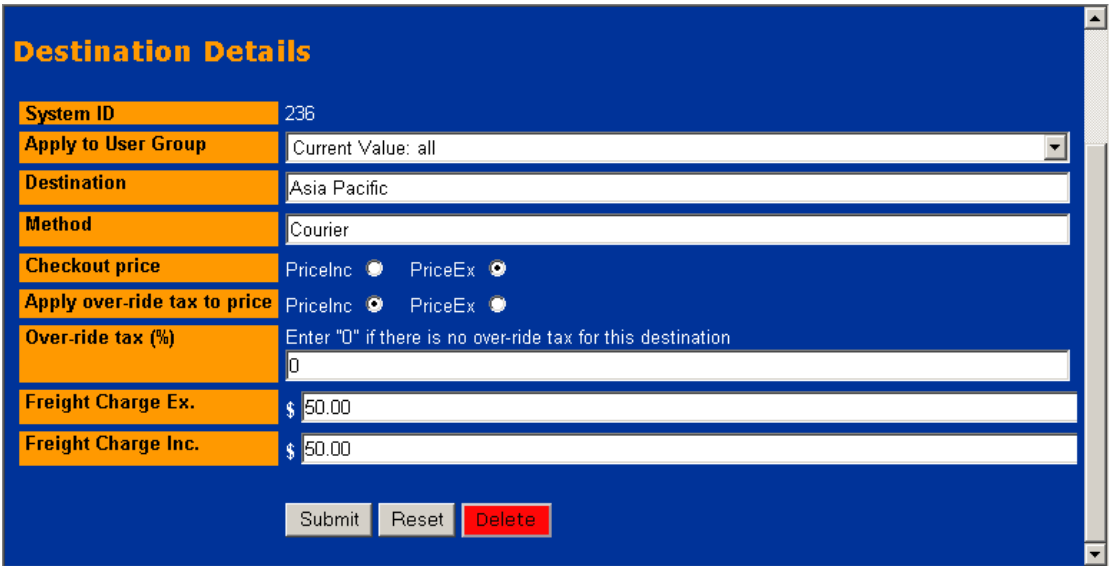

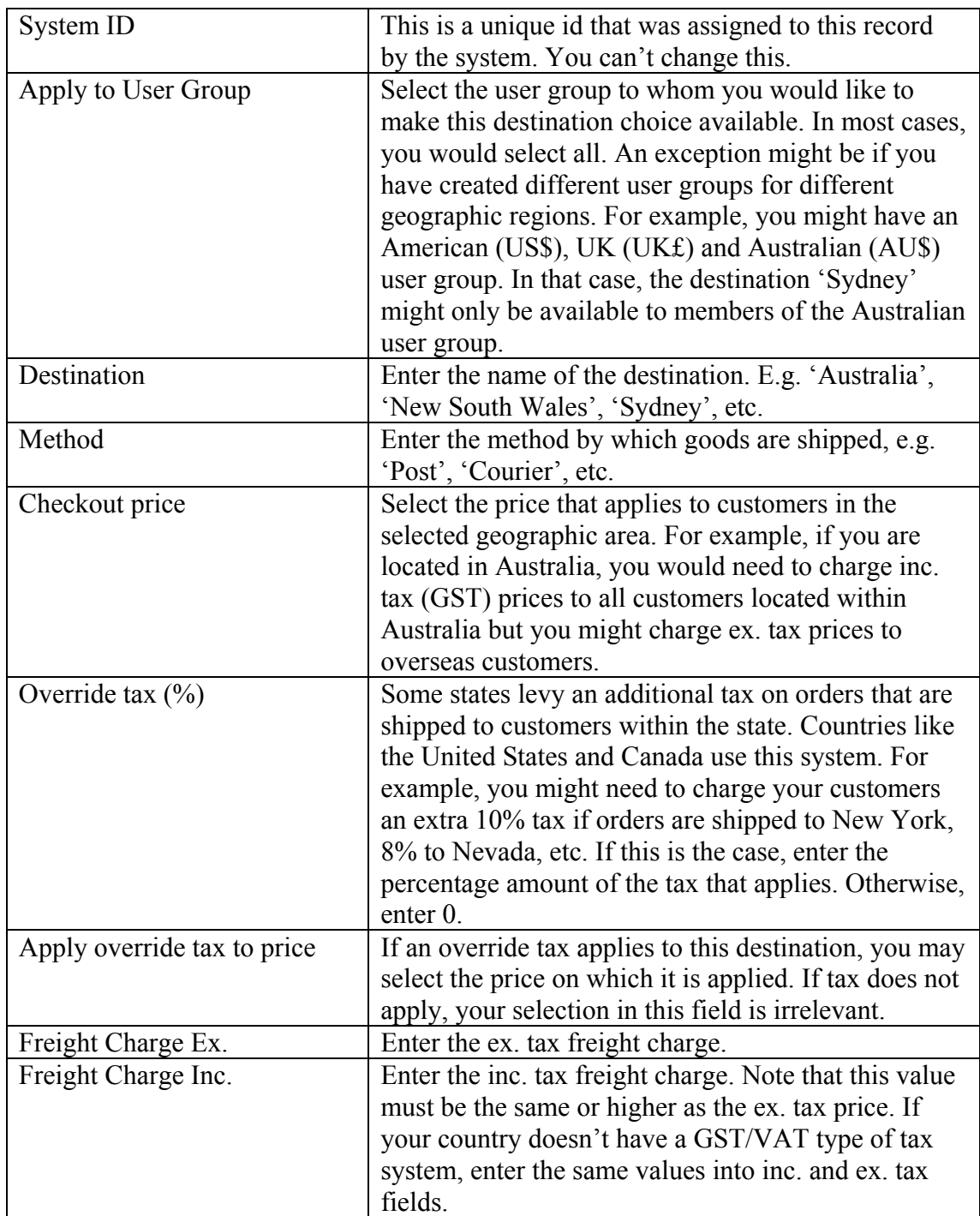

## **Total Items**

1. Switch to total items based freight system by selecting Freight & Tax | Freight Method from the BBMS menu.

2. Freight & Tax | Freight Charges. You will see this screen:

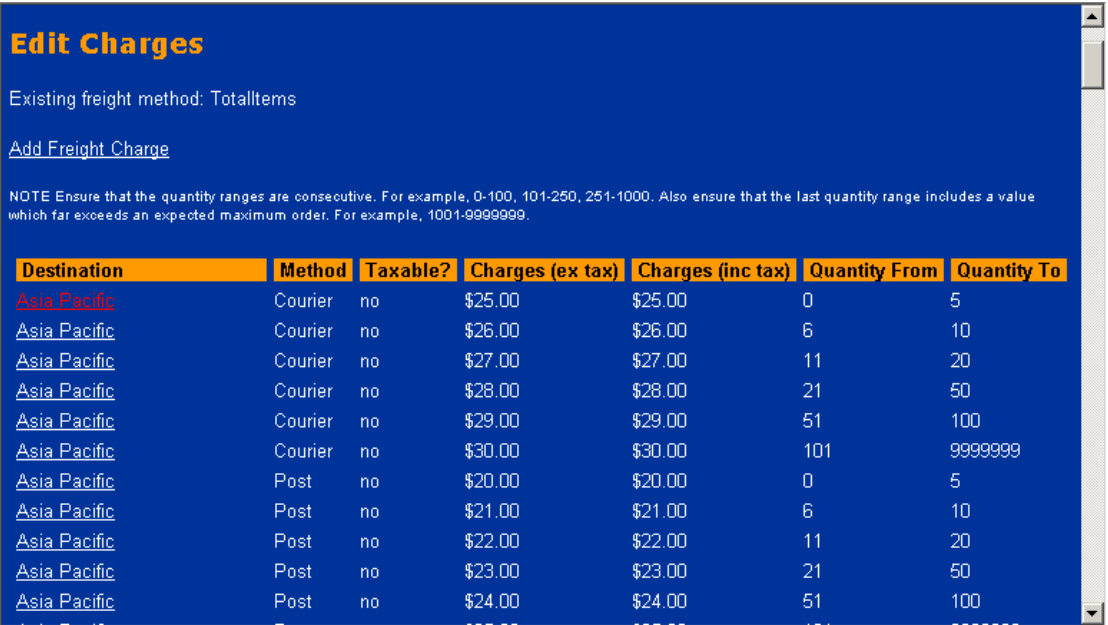

3. You may click on a destination to edit details.

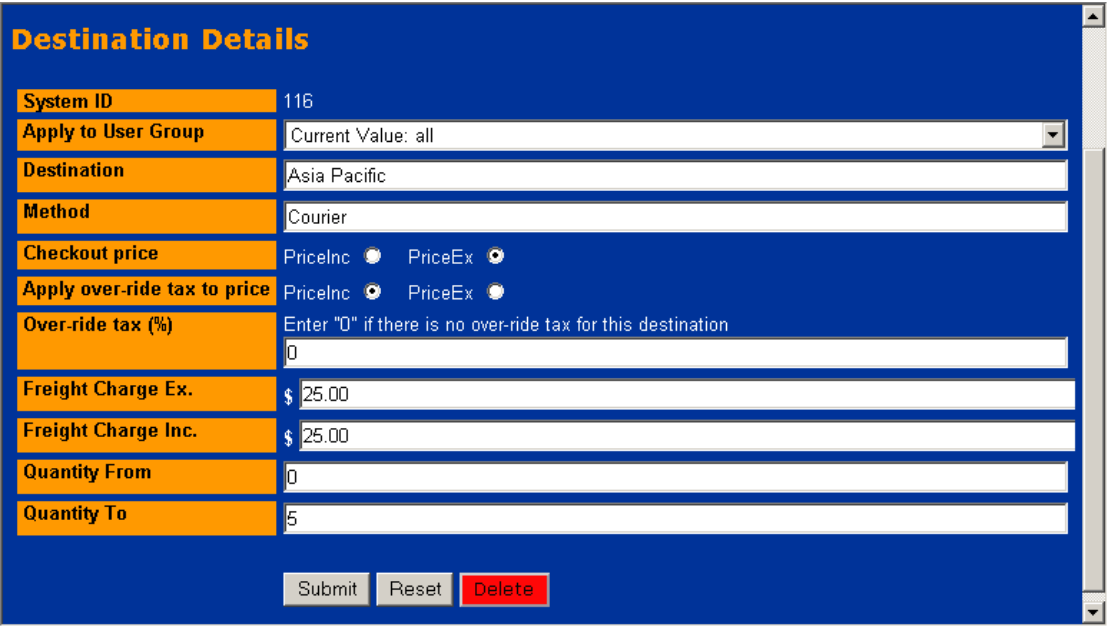

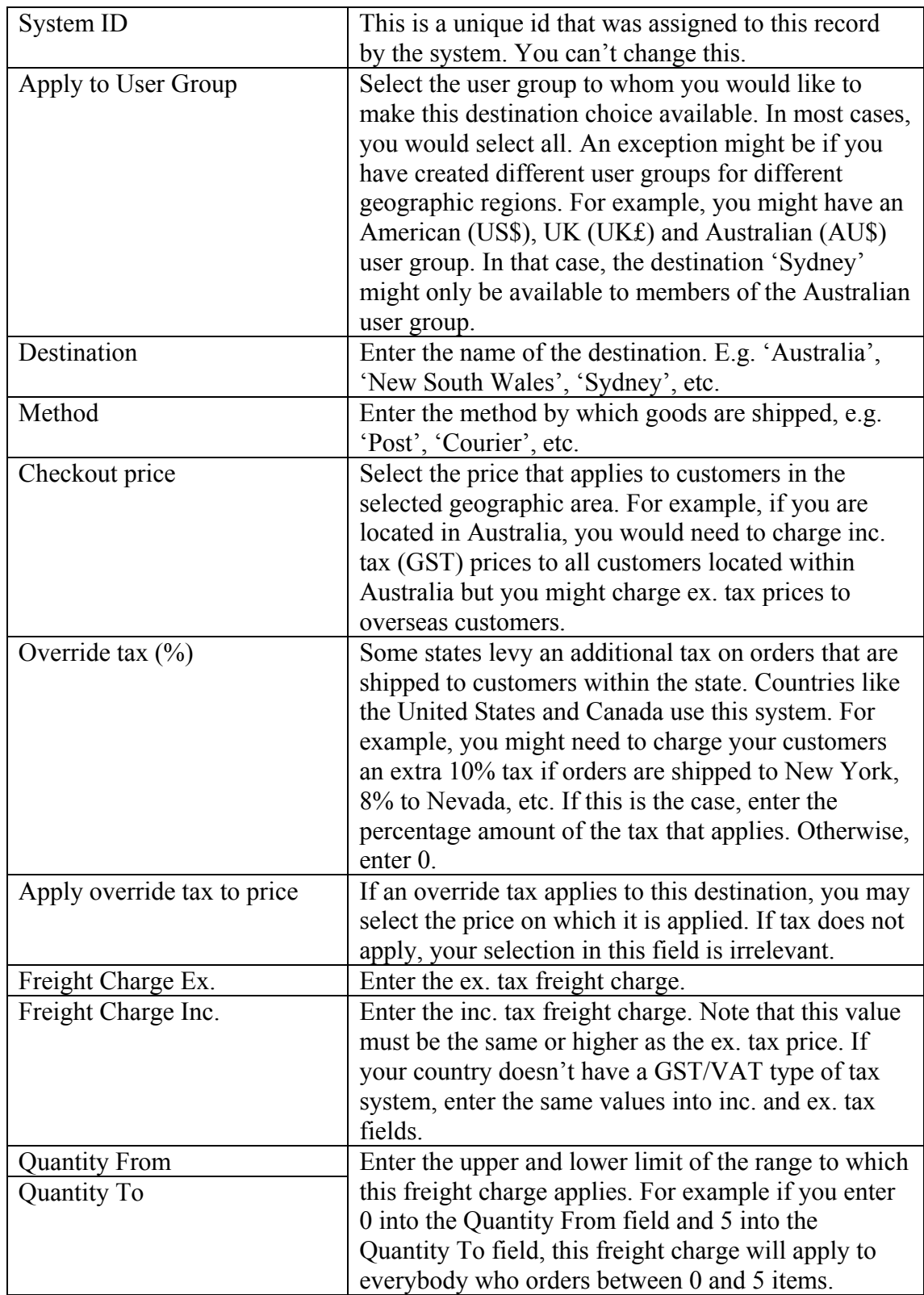

#### **Sample Freight Table**

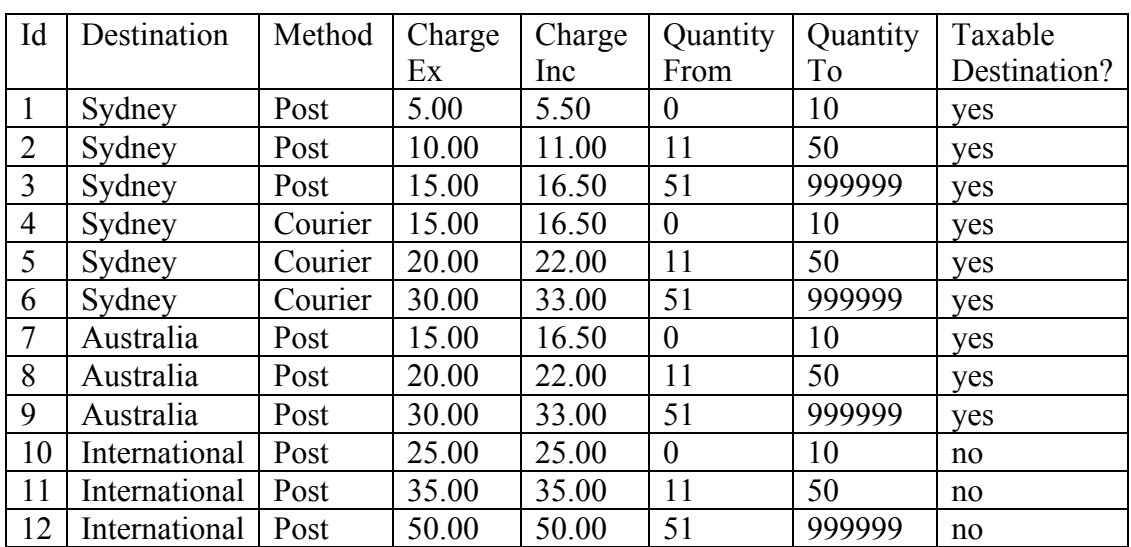

This sample freight table has been included to illustrate how a freight system that is based on total items purchased can be set up. To set up the system, each record would need to be entered individually using the BBMS data entry mechanism.

Comments:

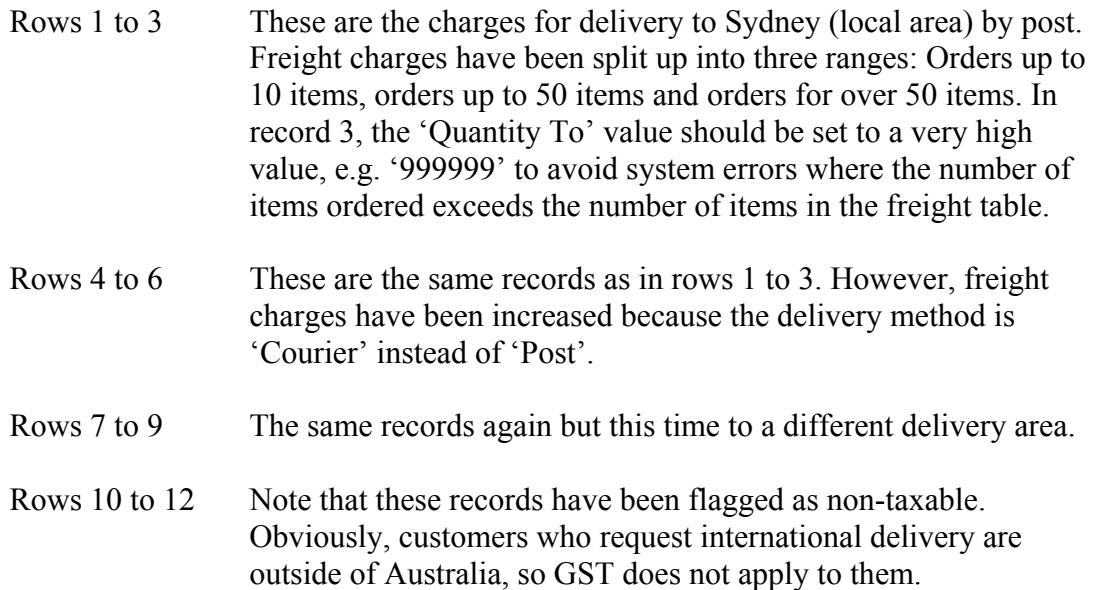

## **Total Value**

1. Switch to total value based freight system by selecting Freight  $& Tax \rvert$  Freight Method from the BBMS menu.

2. Freight & Tax | Freight Charges. You will see this screen:

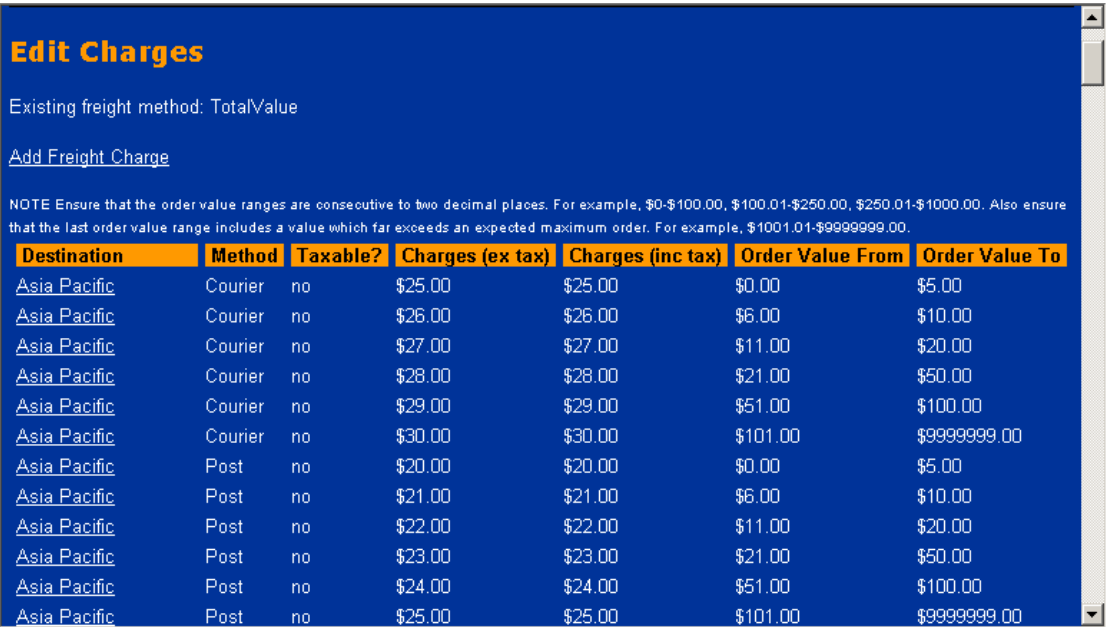

#### 3. Click on a destination to edit:

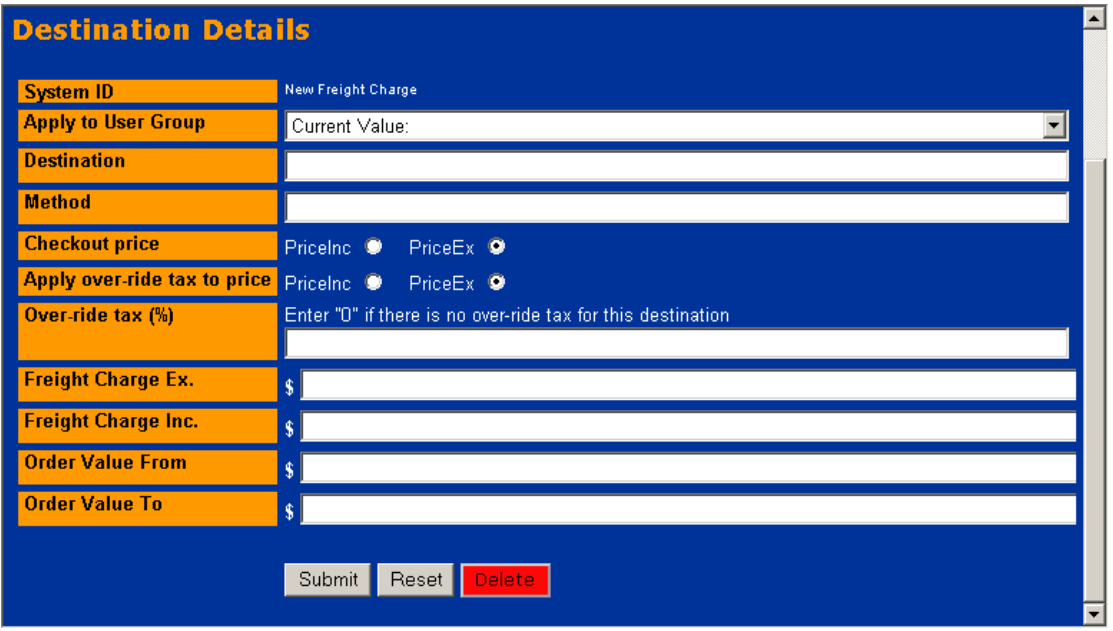

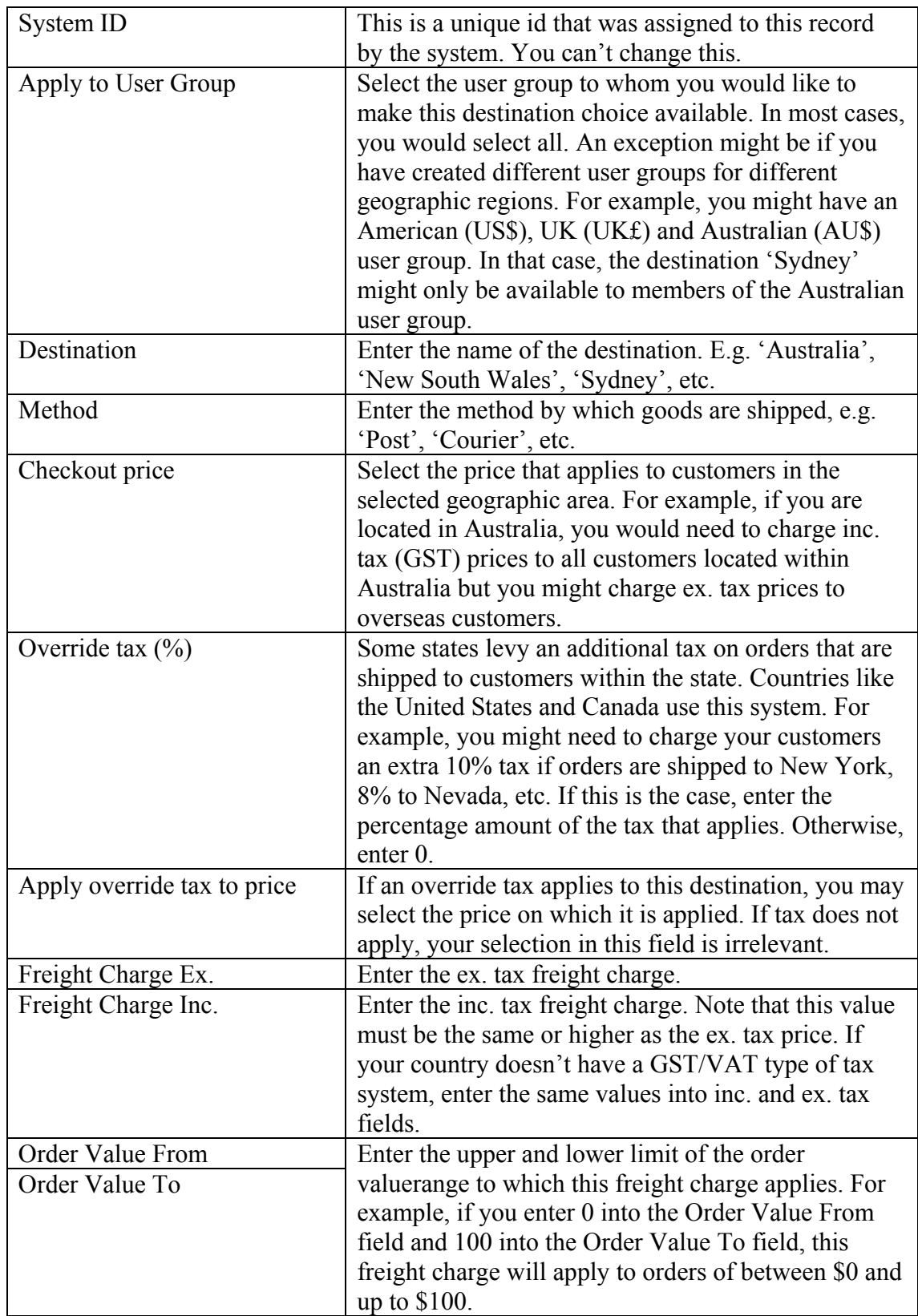

#### **Sample Freight Table**

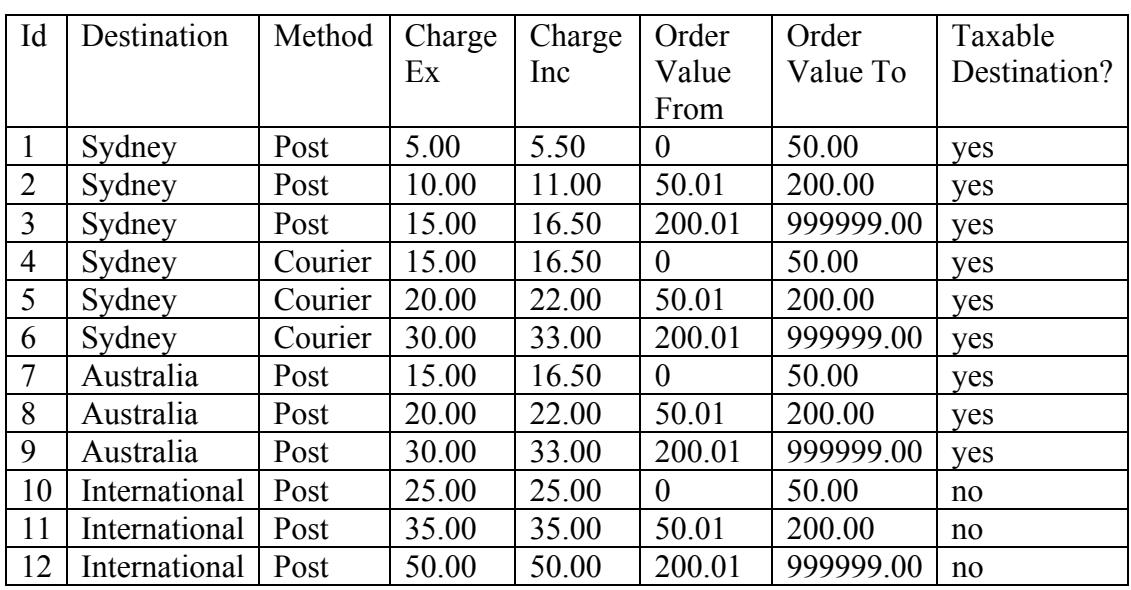

This sample freight table has been included to illustrate how a freight system that is based on the total order value can be set up. To set up the system, each record will need to be entered individually using the BBMS data entry mechanism.

Comments:

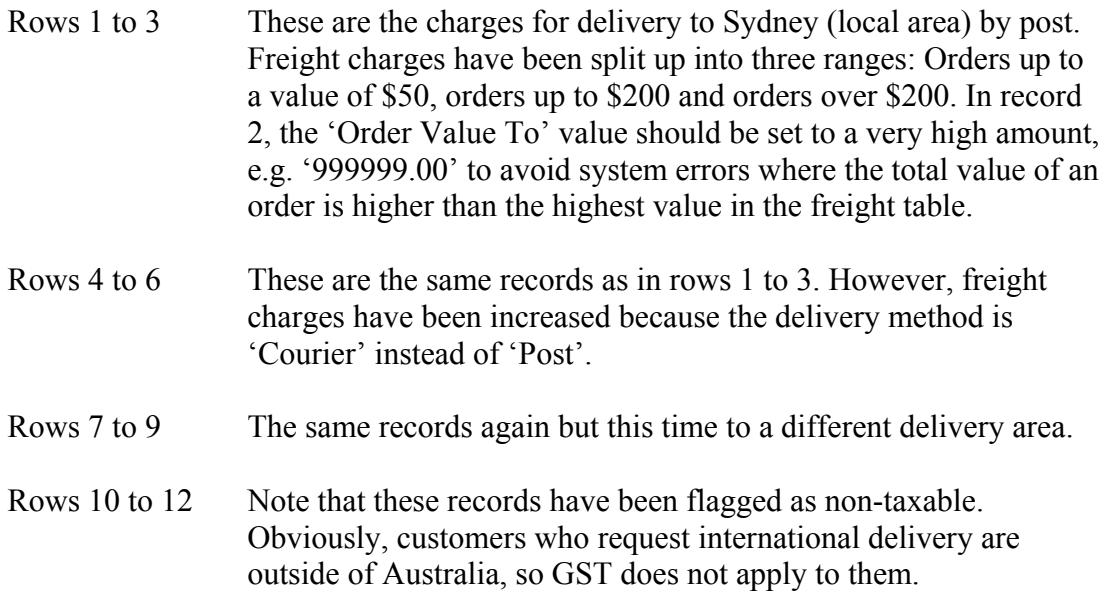

# **Weight Based**

If you wish to set up a weight based freight system, you need to make sure that the weight of every item is entered into your inventory database. If there are items for which the weight is not specified, the system will not work.

In addition, a standard unit should be used to specify the weight. It doesn't matter which unit you use (e.g. grams, kg, lib, etc.), however it is important that you use the same unit throughout the store.

To set up a weight based freight system follow these steps:

1. Switch to total value based freight system by selecting Freight & Tax | Freight Method from the BBMS menu.

2. Freight & Tax | Freight Charges. You will see this screen:

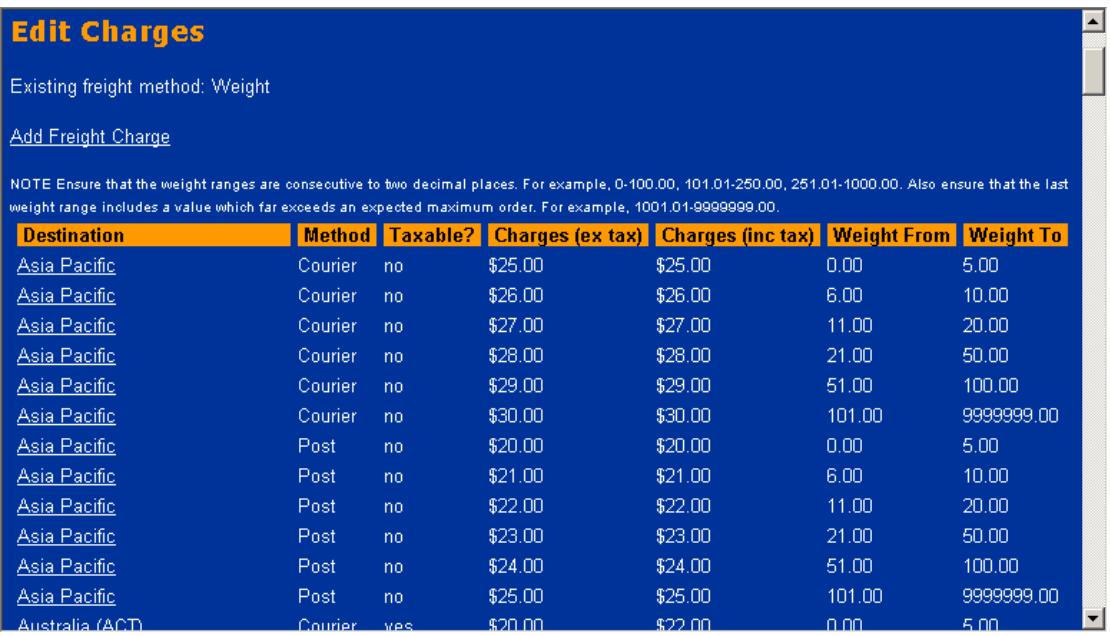

#### 3. Click on a destination to edit:

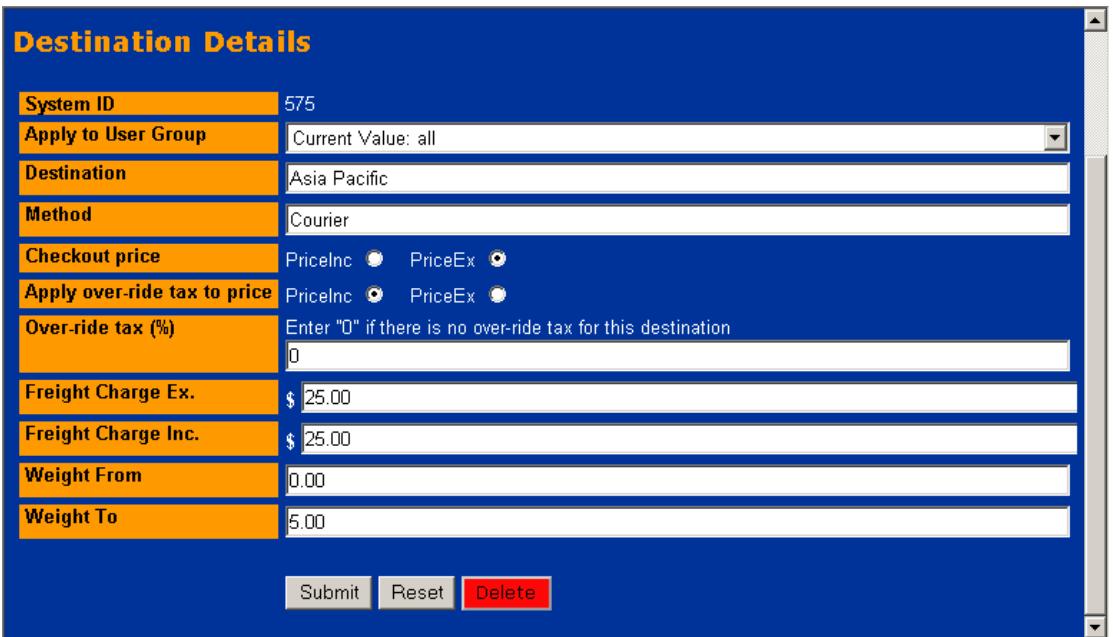

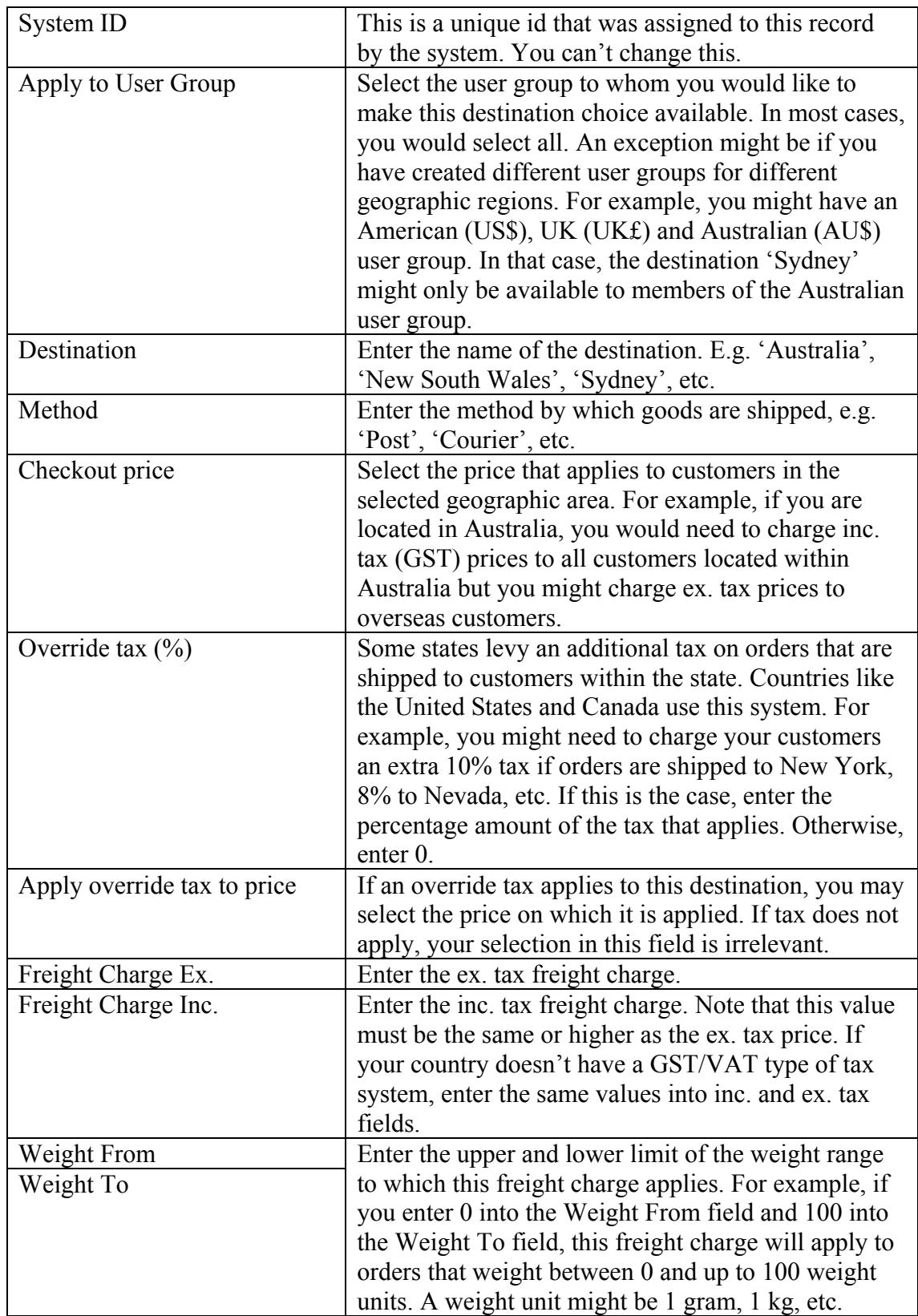

# **Sample Freight Table**

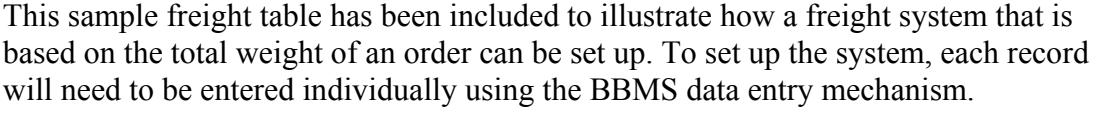

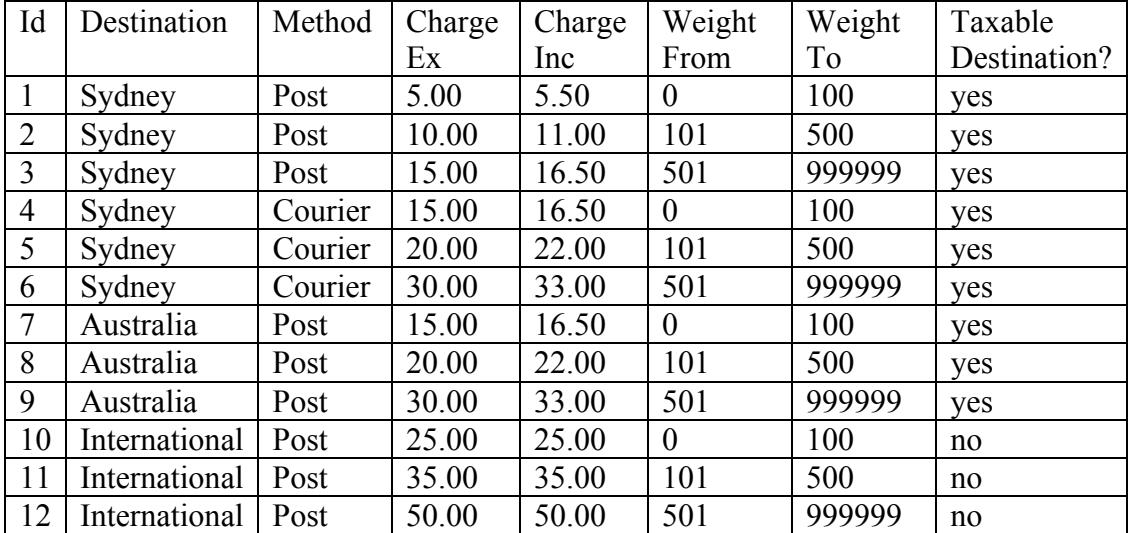

Comments:

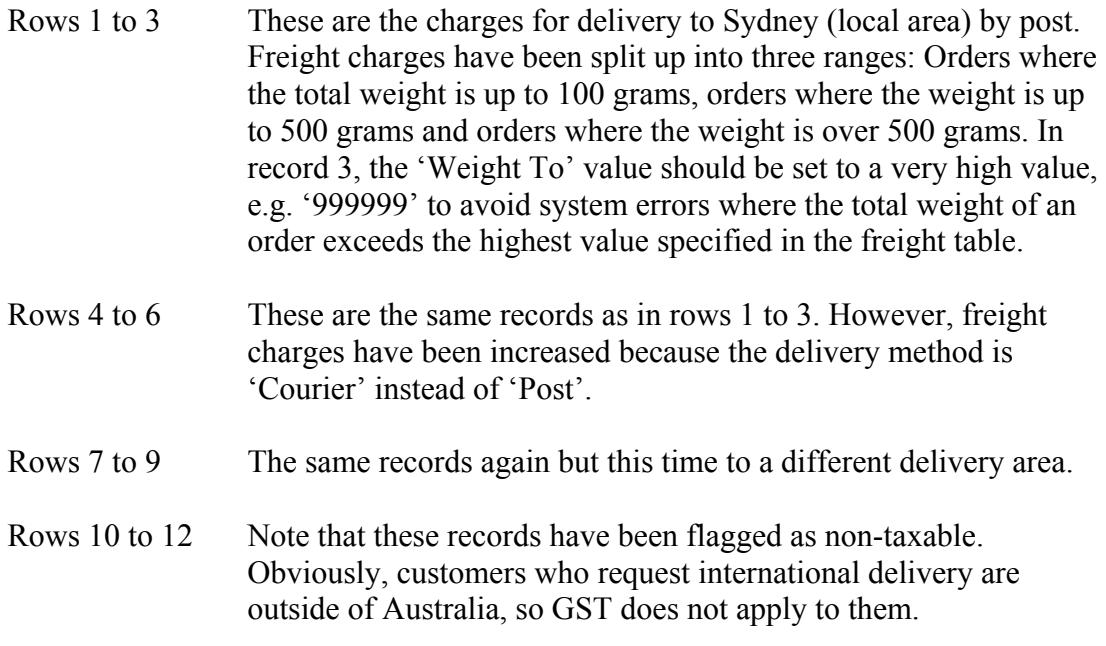

# **Freight Calculation In Your Store**

This is what the freight system of your store will look like after you have entered the above values:

1. The customer selects the shipping destination.

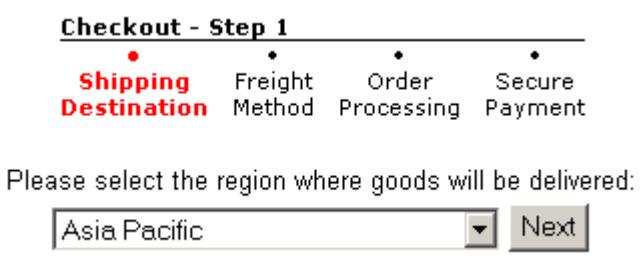

2. The customer selects the freight method.

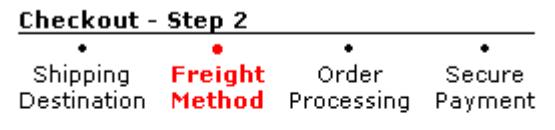

Deliveries to Asia Pacific are available via the following shipping methods:

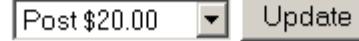

3. The total order cost is shown. The customer can change the freight method or continue to the checkout.

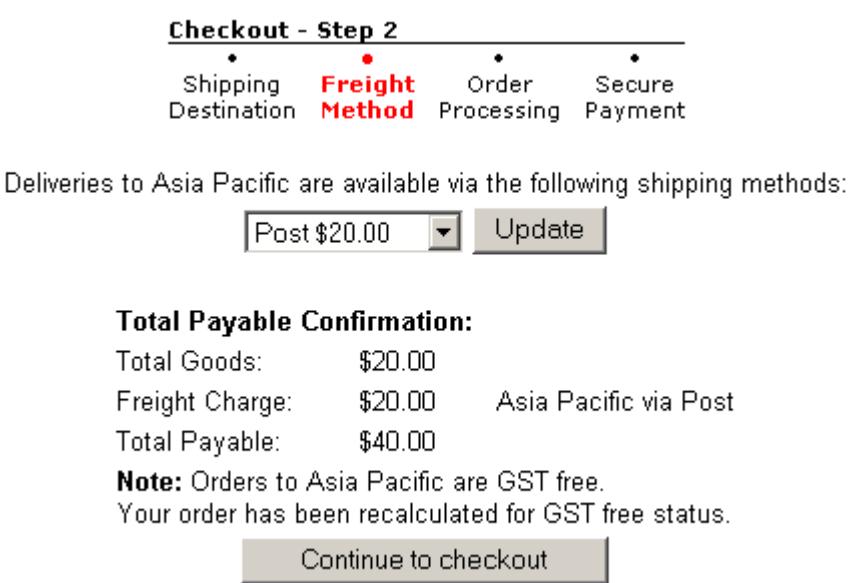

4. Customer details are entered.

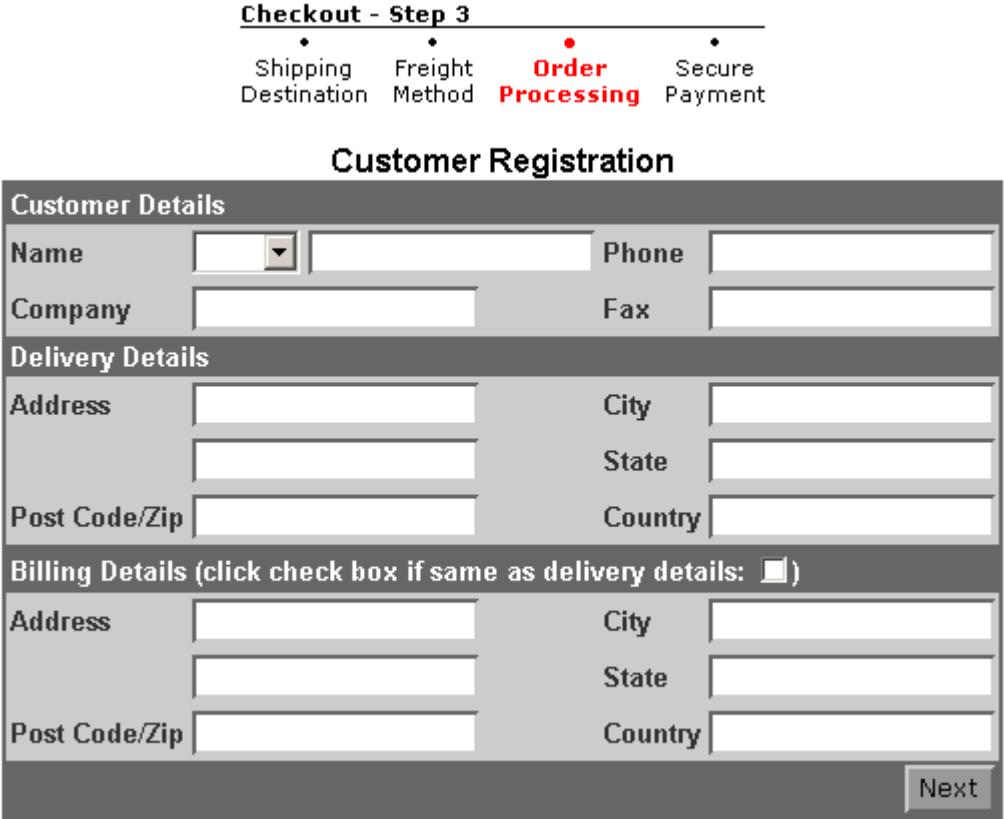

6. Depending on the payment method, the customer is now redirected to a secure payment gateway where he can enter credit card details and the order is finalised.

# **Tax Systems**

# **Available Systems**

#### **GST/VAT-Style System**

To use this system, you must specify a different inc. tax and ex. tax price for each item on which tax is applicable. The tax amount will then be calculated by subtracting the total price ex. tax from the total price inc. tax of an order.

If you use this system, you can only apply a single tax rate per item. For example, Item A might be taxed at 10%, while Item B might be tax exempt (0%).

When you set up your freight system, you can specify whether GST/VAT applies, depending on the geographic region in which the customer resides. E.g. if you are located in Australia, tax may only apply to Australian customers but not to orders that are shipped overseas.

#### **Override Tax System**

The override tax system can be used to apply an additional tax percentage to orders that are shipped to certain destinations. For example, you might need to charge your customers in New York an additional 10% in tax, while customers in Idaho might need to pay an additional 12%.

To set up an override tax system, simply specify an override tax rate for the relevant geographic regions when you set up your freight system.

### **Tax Exempt Status**

Tax exemption for customers in certain geographic regions can be set up by setting the 'taxable' flag to 'no' for the relevant region(s).

Tax exemption for particular customer groups can be set up by creating a new user group. For example, if government customers were not subject to taxation, you could set up a new group called 'government'. This group may use a price field that is different from that used by other groups. You could even create an entirely new checkout process for that particular group.

## **Tax Diagram**

The diagram below illustrates how the tax system works:

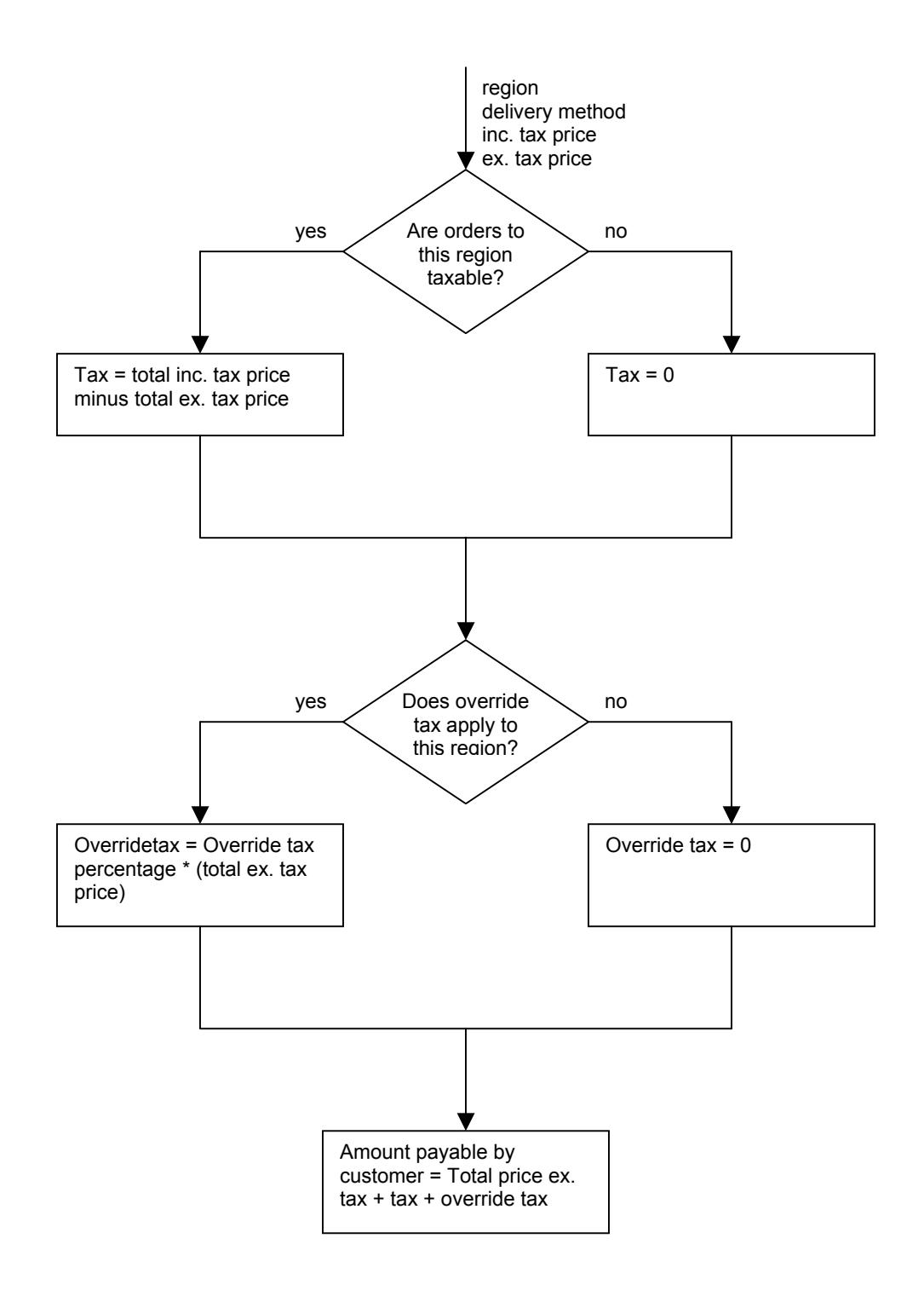